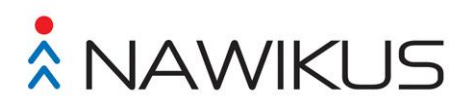

**PAKIET EDUKACYJNY**

# **SCENARIUSZE ĆWICZEŃ DLA UŻYTKOWNIKÓW ZEWNĘTRZNYCH SYSTEMU INFORMATYCZNEGO NAWIKUS**

Kraków, grudzień 2014 r.

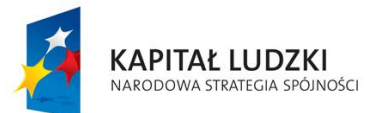

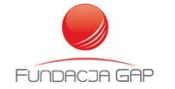

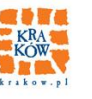

**UNIA EUROPEJSKA EUROPEJSKI** FUNDUSZ SPOŁECZNY

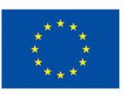

Projekt "PI NAWIKUS – innowacyjna metoda monitoringu kontraktowanych usług społecznych" jest współfinansowany ze środków Únii Europejskiej w ramach Europejskiego Funduszu Społecznego

# **Spis treści**

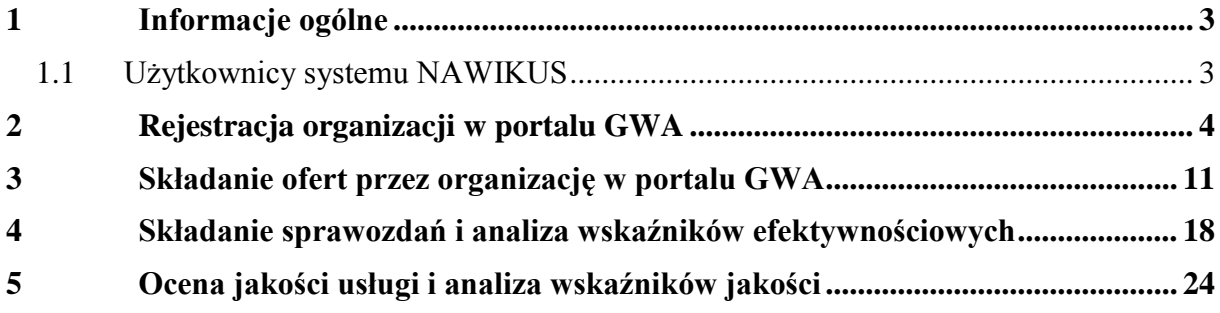

## <span id="page-2-0"></span>**1 Informacje ogólne**

System Informatyczny NAWIKUS składa się z następujących elementów:

- 1. **Portal informacyjny** uruchomiony jako serwis wirtualny dostępny pod adresem: [http://www.demo.nawikus.krakow.pl](http://www.demo.nawikus.krakow.pl/) . Serwis zarządzany z poziomu aplikacji EWMKU.
- 2. **Generator Wniosków Aplikacyjnych (GWA)** uruchomiony jako zewnętrzna aplikacja WWW dostępna pod adresem [https://gwa.demo.nawikus.krakow.pl](https://gwa.demo.nawikus.krakow.pl/) dla organizacji pozarządowych (UZ).
- 3. **Elektroniczne Wspomaganie Monitoringu Kontraktowanych Usług (EWMKU)** uruchomione jako wewnętrzna aplikacja WWW dostępna pod adresem: [https://ewmku.demo.nawikus.krakow.pl](https://ewmku.demo.nawikus.krakow.pl/) dla UW.

#### <span id="page-2-1"></span>**1.1 Użytkownicy systemu NAWIKUS**

System informatyczny NAWIKUS wspomagający monitorowanie kontraktowanych usług społecznych ma obsługiwać użytkowników zewnętrznych i wewnętrznych.

**Użytkownik zewnętrzny (UZ)** to organizacja pozarządowa zgodnie z ustawą z dn. 24 kwietnia 2003 r. o działalności pożytku publicznego i o wolontariacie (Dz. U. z 2010 r., Nr 234, poz. 1536 z późn. zm.). Użytkownicy zewnętrzni obsługiwani są na podstawie interfejsu portalowego. Konto do Systemu NAWIKUS UZ uzyskuje poprzez rejestrację na portalu w podsystemie GWA i weryfikacji przy pomocy modułu do weryfikacji kont zewnętrznych.

**Użytkownik wewnętrzny (UW)** to pracownik Jednostki Samorządu Terytorialnego, która wdrożyła System (dalej JST). W przypadku Gminy Miejskiej Kraków to pracownik Urzędu Miasta Krakowa lub Miejskiej Jednostki Organizacyjnej, który uzyskał uprawnienia zgodnie z zasadami Zarządzenia nr 958/2010 Prezydenta Miasta Krakowa z dnia 30 kwietnia 2010 r. w sprawie wprowadzenia Systemu Zarządzania Bezpieczeństwem Informacji w Urzędzie Miasta Krakowa. Konto do Systemu NAWIKUS przyznawane w systemie EWMKU poprzez moduł do zarządzania kontami użytkowników wewnętrznych.

Role użytkowników w SI NAWIKUS

- 1. GWA (UZ):
	- 1.1. Organizacja pozarządowa
- 2. EWMKU (UW):
	- 2.1. Użytkownik systemu (operator/redaktor)
	- 2.2. Administrator systemu

# <span id="page-3-0"></span>**2 Rejestracja organizacji w portalu GWA**

#### **Cel szkolenia:**

Szkolenie ma nauczyć rejestracji i zakładania kont organizacji w systemie GWA, weryfikacji tych kont przed administratora jednostki w systemie EWMKU i składania oferty przez organizację, w systemie GWA.

#### **Plan szkolenia:**

- Rejestracja organizacji w systemie GWA
- Weryfikacja organizacji przez administratora jednostki w systemie EWMKU
- Logowanie do portalu

## **Ćwiczenia:**

1. Zarejestruj nową organizację w portalu gwa.demo.nawikus.krakow.pl, klikając w Zarejestruj się

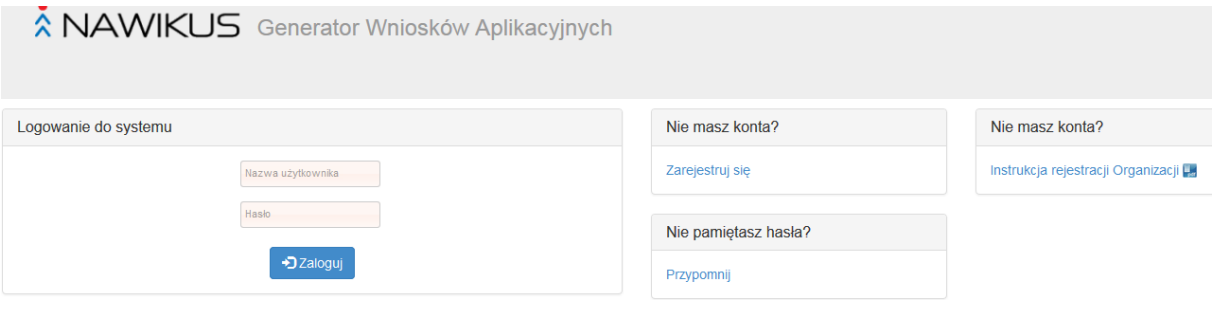

2. Wpisz przykładowe dane organizacji, wpisując w nazwie i nazwie skróconej numer uczestnika szkolenia. Dane w polach oznaczonych gwiazdką muszą zostać podane. Po wypełnieniu formularza kliknij Wyślij wniosek, żeby wysłać zgłoszenie rejestracji organizacji.

Formularz rejestracji organizacji pozarządowej

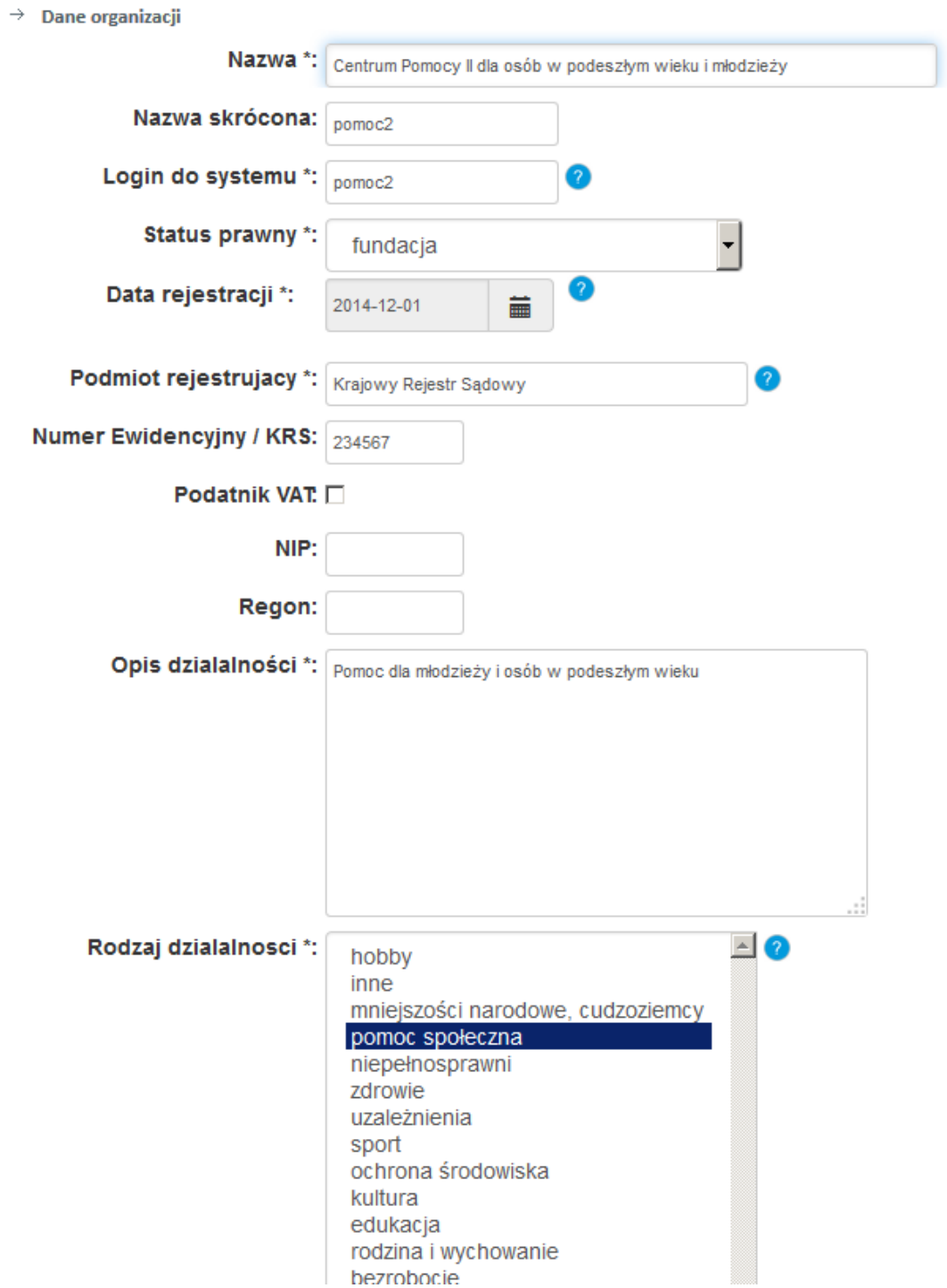

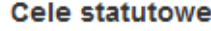

\*\* Celem organizacji jest prowadzenie działań wspuierających młodzież i osoby w podeszłym wieku.

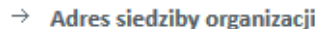

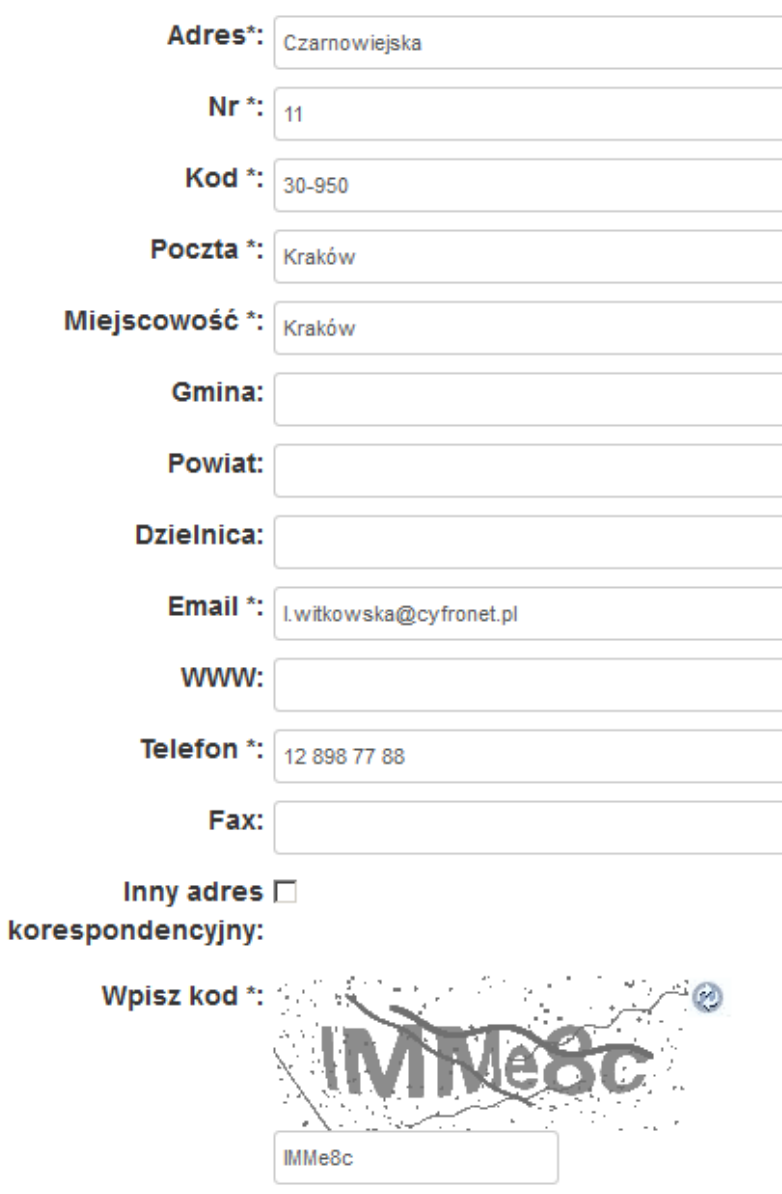

Pola oznaczone \* muszą zostać wypełnione

W polu Wpisz kod, należy wpisać litery i cyfry wyswietlane na obrazku.

3. Jeśli organizacja o podanej nazwie już została zarejestrowana, wyświetlony zostanie komunikat:

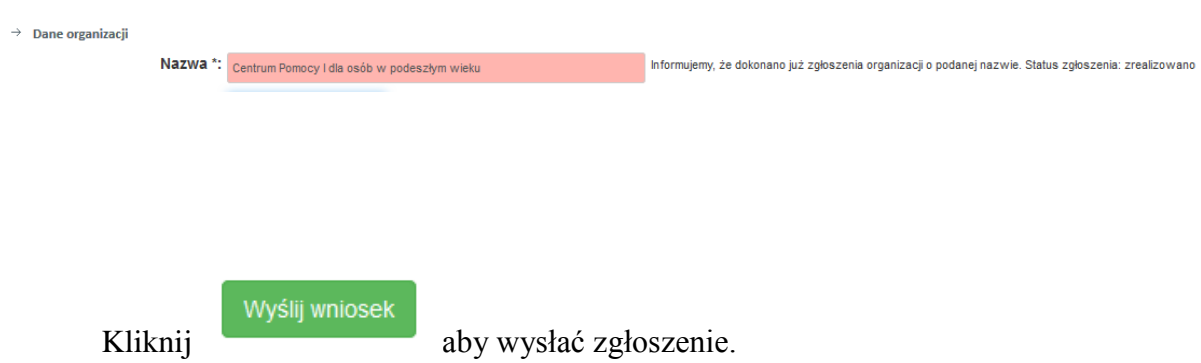

4. Jeśli taki e-mail został już podany przy poprzedniej rejestracji, wyświetlony zostanie komunikat:

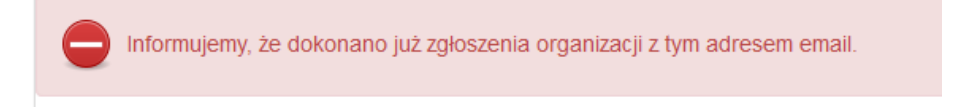

Należy wtedy w zgłoszeniu podać inny adres e-mail.

5. Jeśli podano błędny kod w polu Wpisz kod, wyświetlony zostanie komunikat:

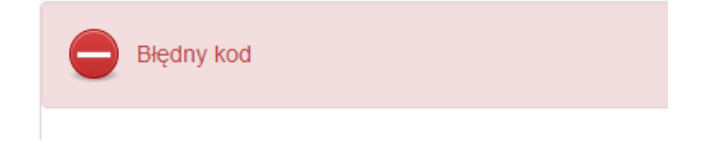

Należy wtedy w polu Wpisz kod wpisać jeszcze raz kod wyświetlony na obrazku i ponownie wysłać zgłoszenie.

6. Potwierdź wysłanie zgłoszenia, jeśli wprowadzone dane są poprawne lub wróć do edycji zgłoszenia, jeśli dane są błędne.

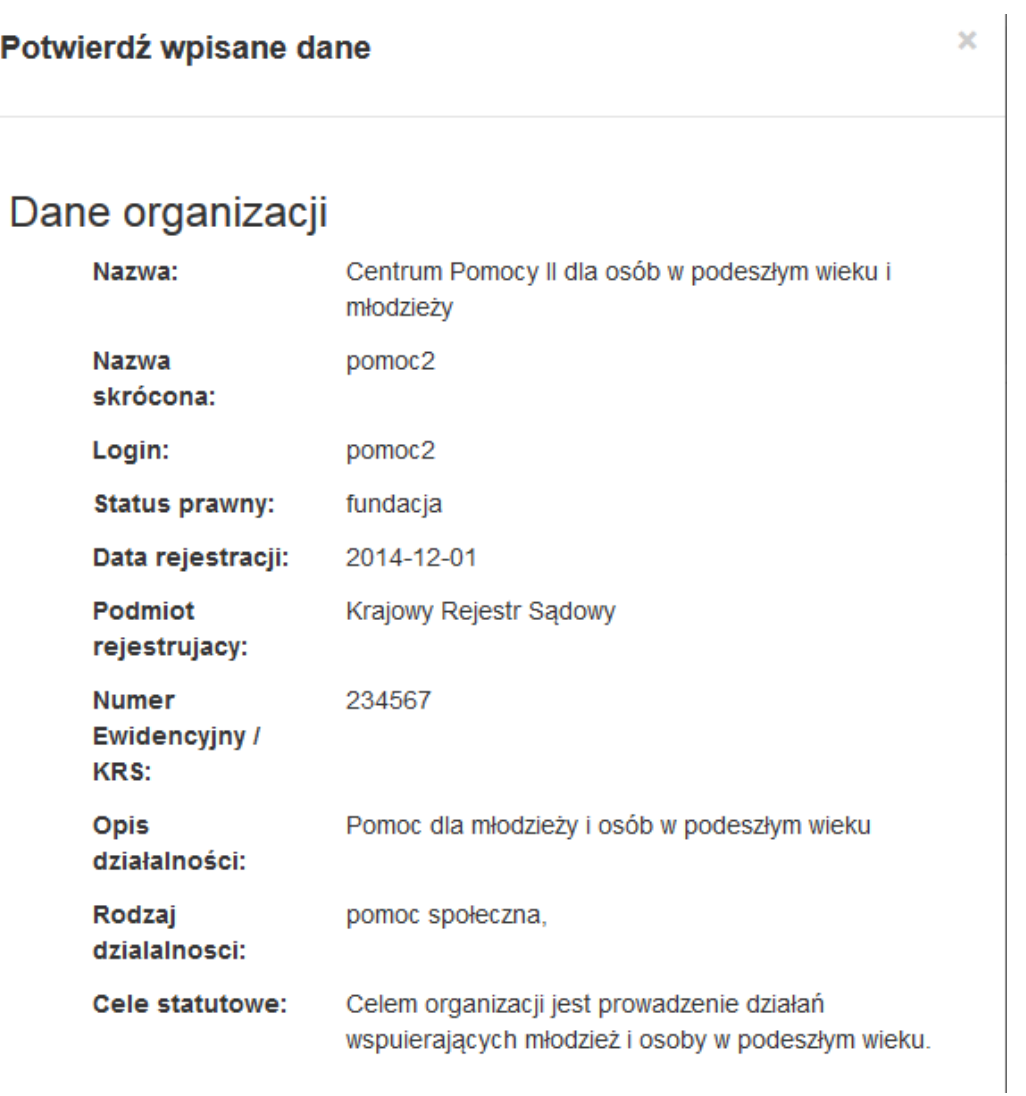

# Adres siedziby organizacji

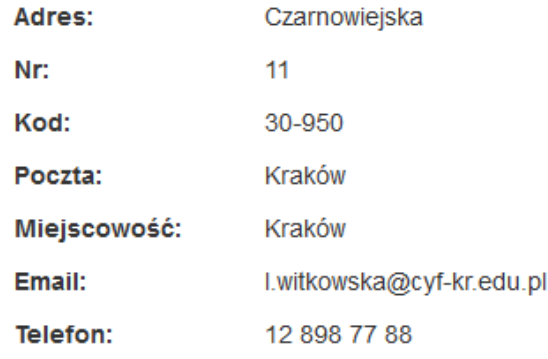

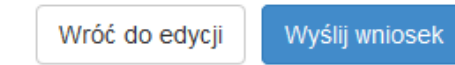

7. Po wysłaniu wniosku wyświetlony zostanie komunikat:

Zgłoszenie zostało przekazane do administratora portalu. Wkrótce na podany adres email zostanie przesłana informacja dot. statusu zgłoszenia.

- 8. Odczytaj list z tematem: Nawikus Informacja o rejestracji, który przyszedł na podany w czasie rejestracji adres e-mail. Poczekaj na weryfikację rejestracji organizacji przez administratora portalu.
- 9. Jeśli konto zostało pozytywnie zweryfikowane, na adres organizacji podany w czasie rejestracji, przychodzi list z tematem: Nawikus – Potwierdzenie rejestracji organizacji. Aby zakończyć rejestrację, należy kliknąć w link w treści tego listu potwierdzający rejestrację. Konto organizacji zostanie aktywowane i można przejść do strony logowania.

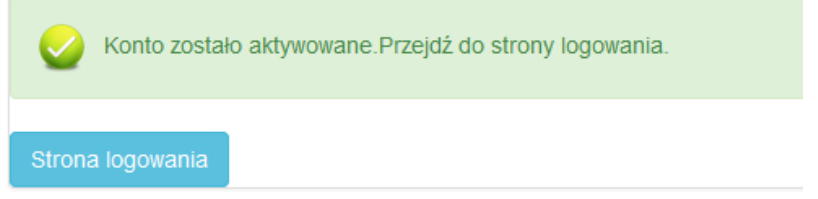

10. Kliknij Strona logowania i zaloguj się do portalu gwa.demo.nawikus.krakow.pl, nazwa konta i hasło znajduje się w przesłanym liście

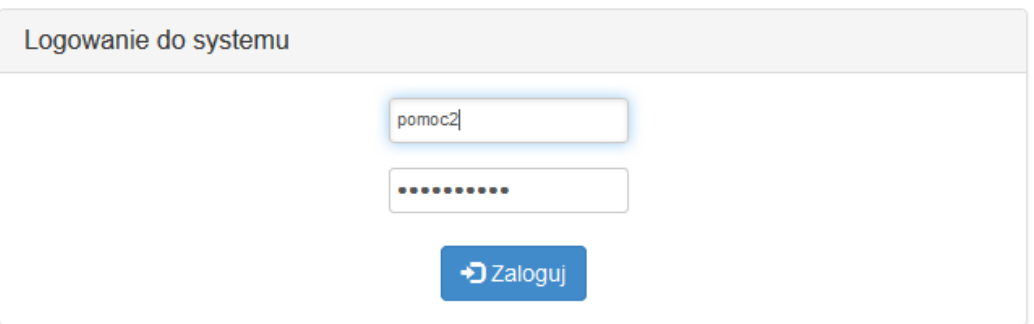

11. Przy pierwszym logowaniu system poprosi o zmianę hasła:

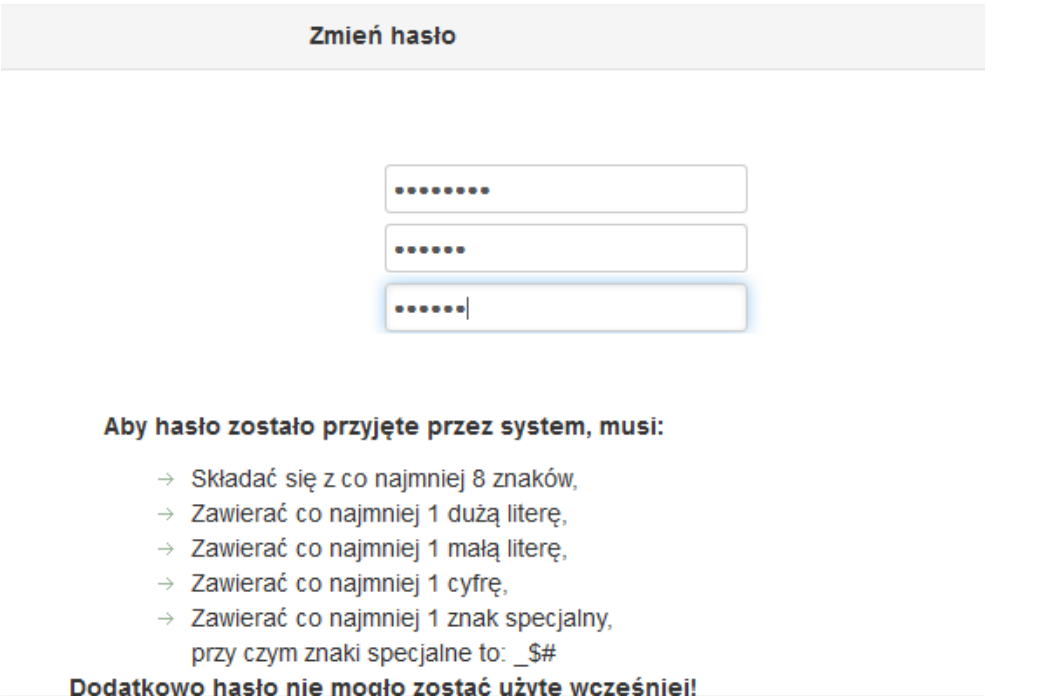

# 12. Po poprawnej zmianie hasła, zostanie wyświetlony komunikat:

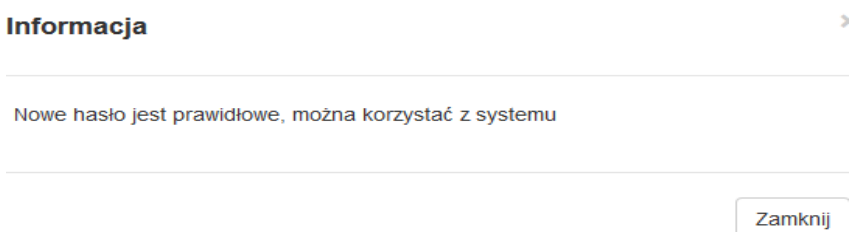

## <span id="page-10-0"></span>**3 Składanie ofert przez organizację w portalu GWA**

**Cel szkolenia**: Szkolenie ma nauczyć składania ofert na konkursy ogłoszone na portalu www.demo.nawikus.krakow.pl

#### **Plan szkolenia**:

- Przeglądanie konkursów zgłoszonych na portalu [www.demo.nawikus.krakow.pl](http://www.demo.nawikus.krakow.pl/)
- Składanie swojej oferty
- Przeglądanie ofert
- Modyfikacja oferty

#### **Ćwiczenia**:

1. Przeglądnij konkursy wyświetlone na stronie [www.demo.nawikus.krakow.pl](http://www.demo.nawikus.krakow.pl/)

Oglądnij szczegóły zadania wybranego konkursu.

2. Zaloguj się do systemu gwa.demo.nawikus.krakow.pl. W menu Obsługa ofert kliknij w zakładkę Utwórz ofertę. Wybierz konkurs, na który chcesz złożyć ofertę, klikając w obrazek w kolumnie Złóż ofertę:

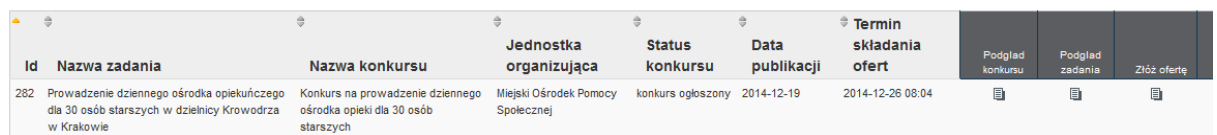

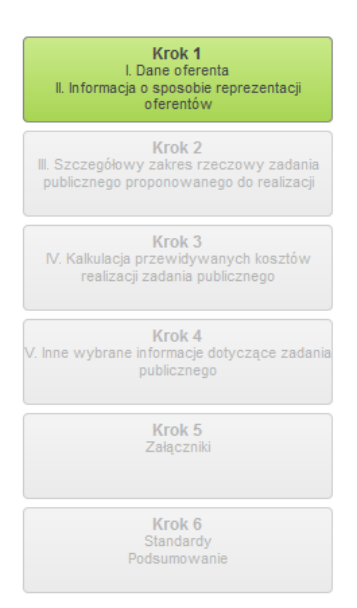

3. Wypełnij formularz tworzenia oferty składający się z 6 stron (kroków). Z lewej strony formularza widoczny jest panel pokazujący, w którym kroku wypełniania jesteśmy.

Do następnego kroku przechodź kliknięciem:

D Przejdź dalej

4. Wypełnij formularz Danych oferenta i Informacji o sposobie reprezentacji oferentów w Kroku 1. W tym formularzu niektóre pola wypełniane są danymi zapisanymi w profilu organizacji. Aby je zmienić, należy najpierw zmienić je w profilu organizacji (menu Profil, zakładka Zarządzanie profilem)

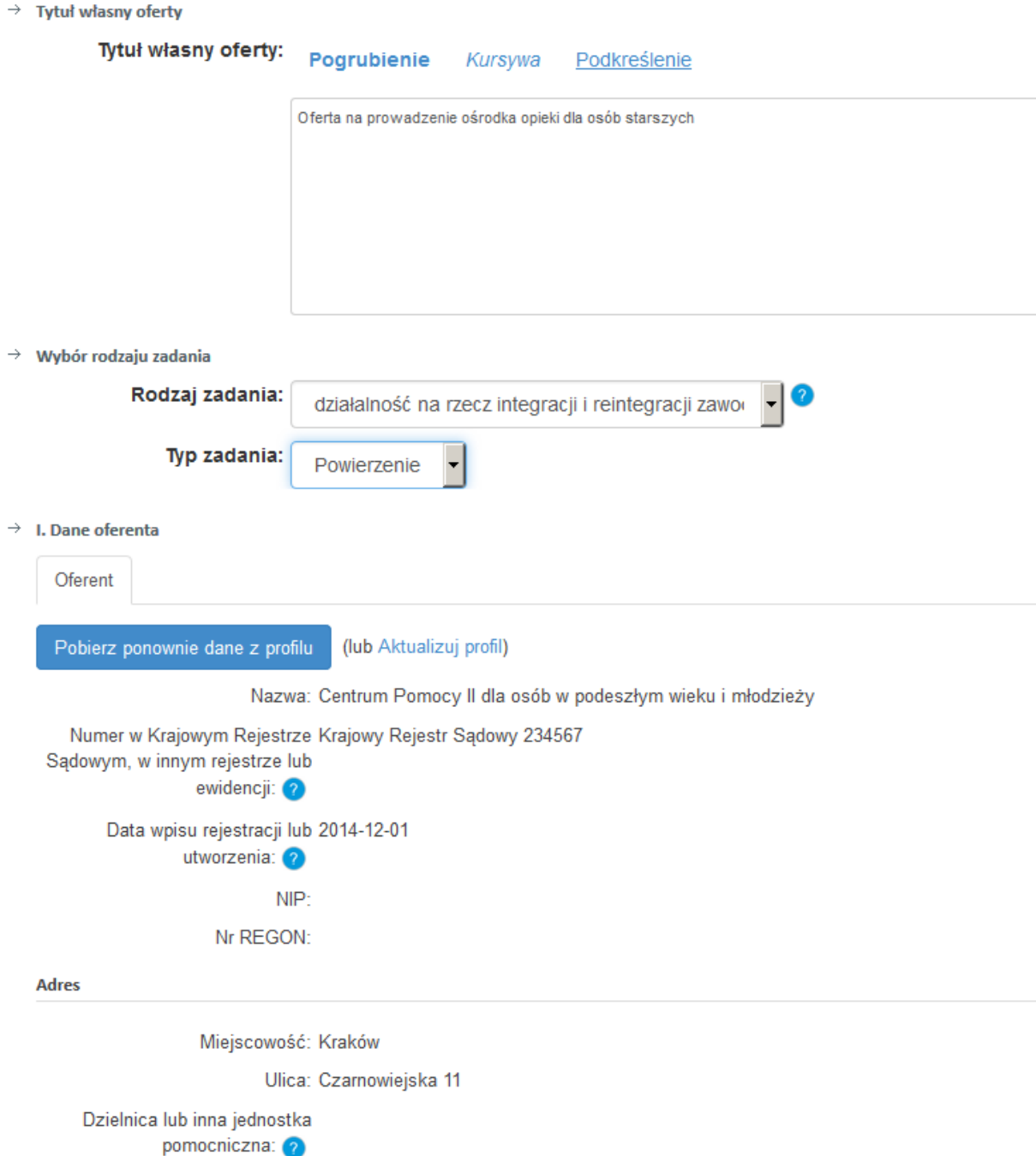

Po wprowadzeniu danych w tym formularzu, przejdź do Kroku 2 kliknięciem Przejdź dalej.

5. Wypełnij formularz Szczegółowy zakres rzeczowy zadania publicznego proponowanego do realizacji w Kroku 2. Początek formularza przedstawiony jest poniżej.

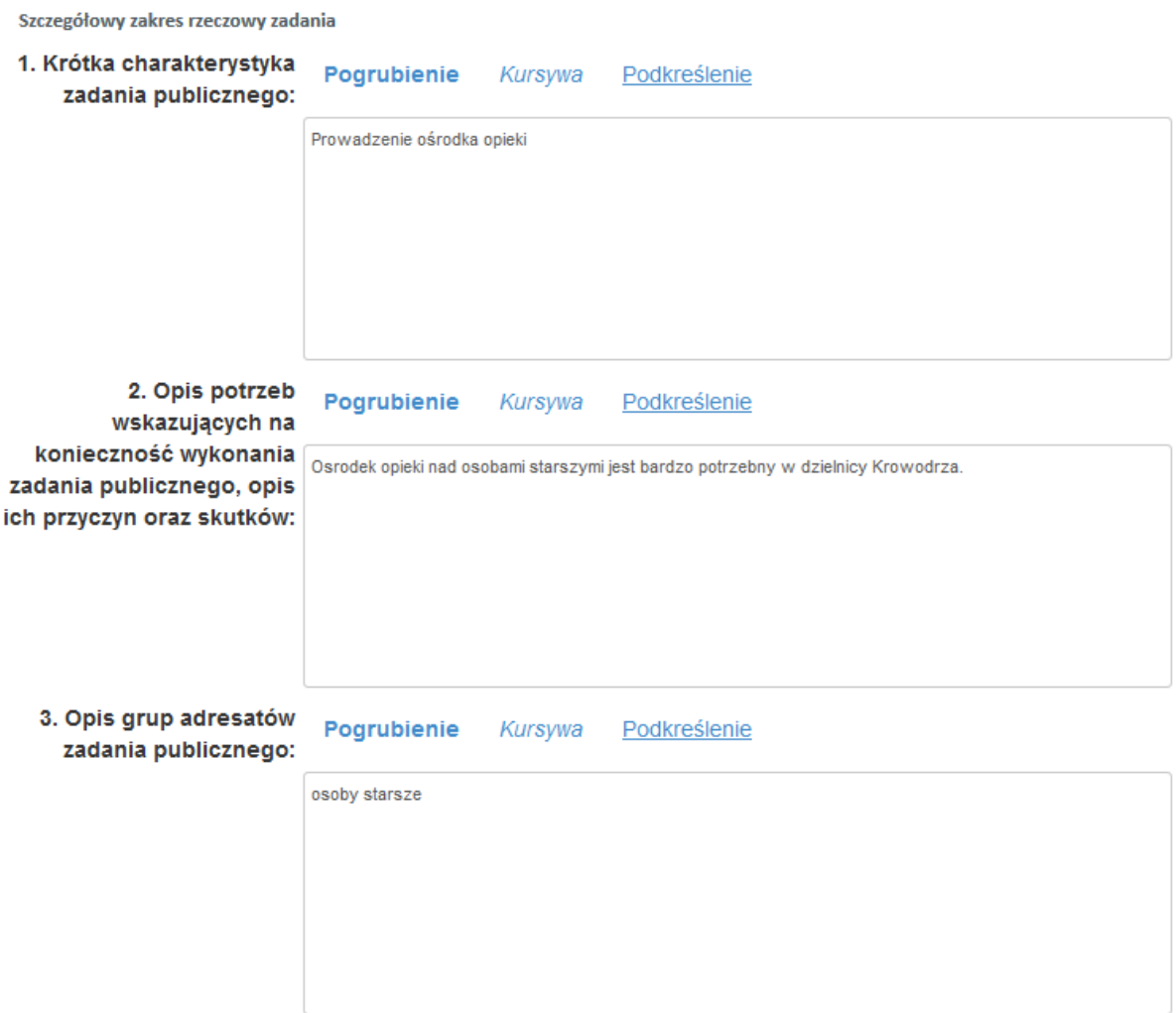

Przejdź do następnego kroku kliknięciem Przejdź dalej.

6. Wypełnij formularz Kalkulacja przewidywanych kosztów realizacji zadania publicznego w Kroku 3. Początek formularza przedstawiony jest poniżej:

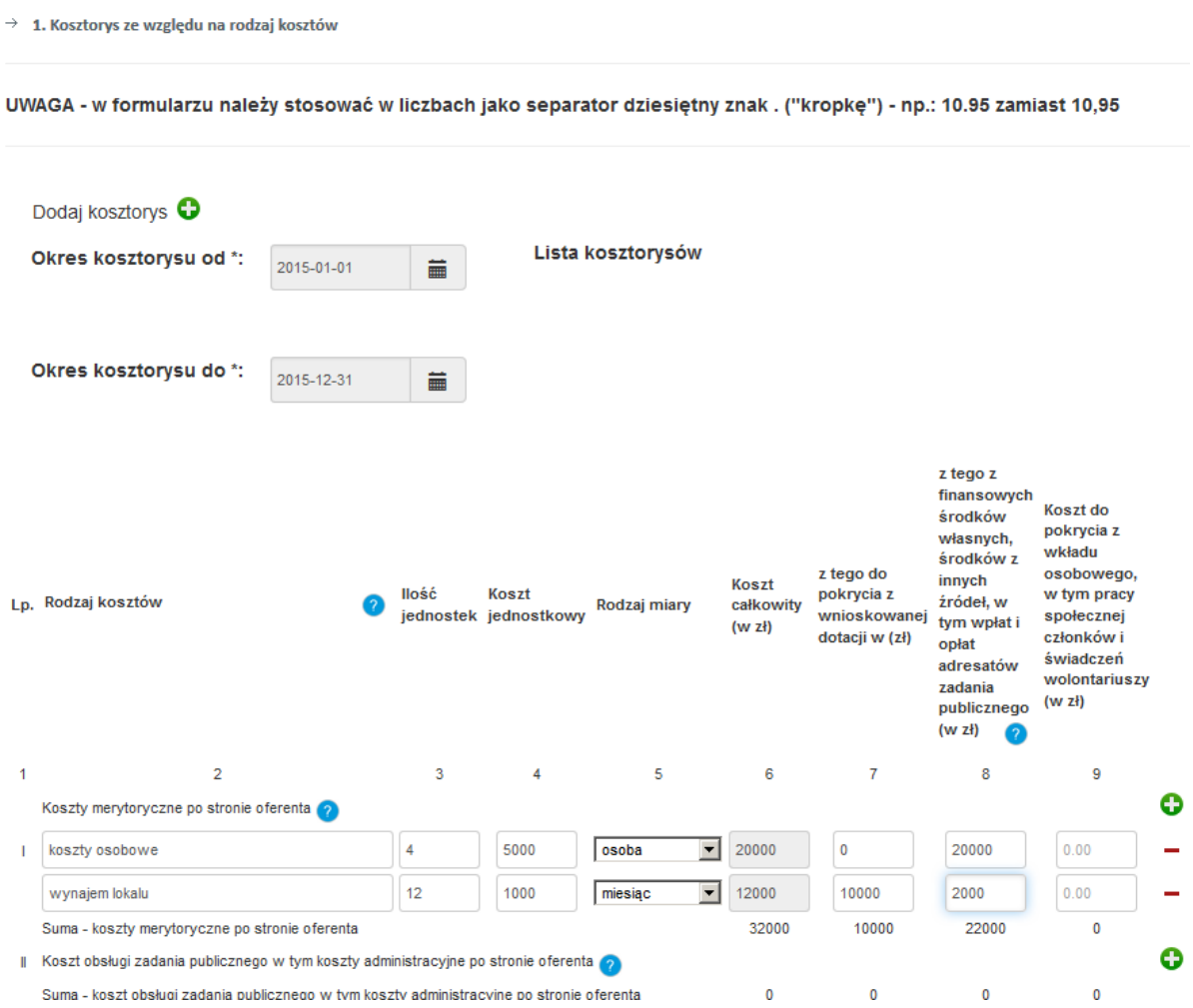

Przejdź do następnego kroku kliknięciem Przejdź dalej.

7. Wypełnij formularz Inne wybrane informacje dotyczące zadania publicznego w Kroku 4. Początek tego formularza znajduje się poniżej:

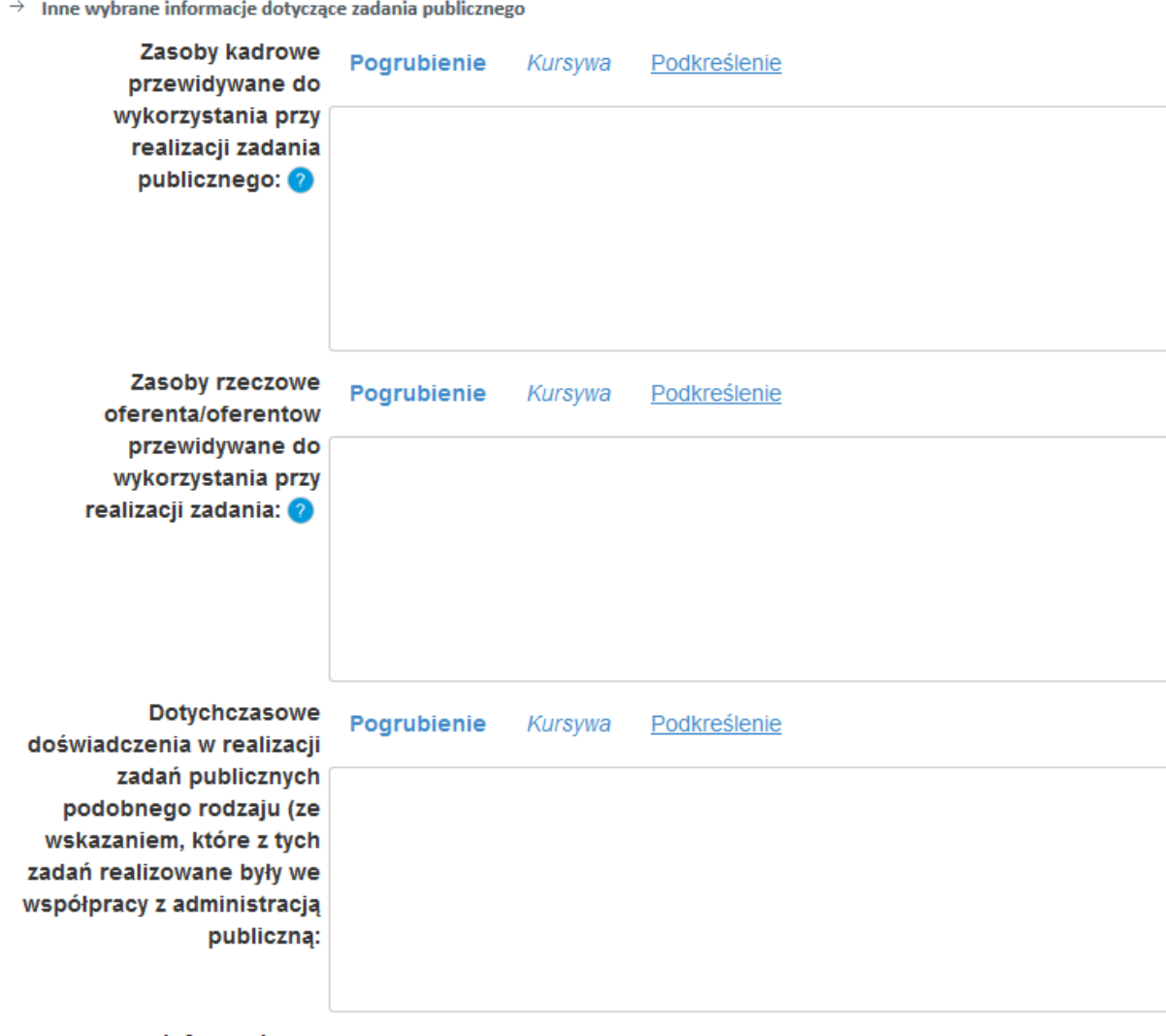

Przejdź do następnego kroku klikając Przejdź dalej.

8. W Kroku 5 można do oferty dodać załączniki, takie jak Wydruk z KRS, czy Upoważnienie do reprezentowania oferenta. Przejdź do następnego kroku klikając Przejdź dalej.

## 9. Wypełnij formularz Standardów dodatkowych w Kroku 6 i kliknij Zapisz standardy

#### **Standardy dodatkowe**

 $\rightarrow$  Istnieje wewnętrzna struktura zarządzania odpowiednia do wielkości ośrodka, jego etosu, celów i funkcji

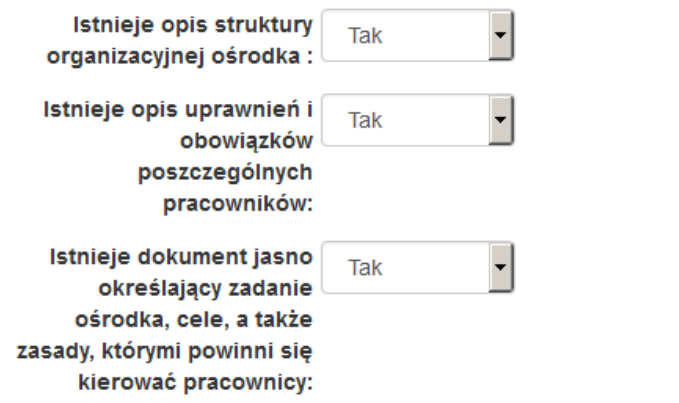

 $\rightarrow$  Kierujący ośrodkiem jest kompetentny, posiada odpowiednie kwalifikacje i doświadczenie by zarządzać ośrodkiem.

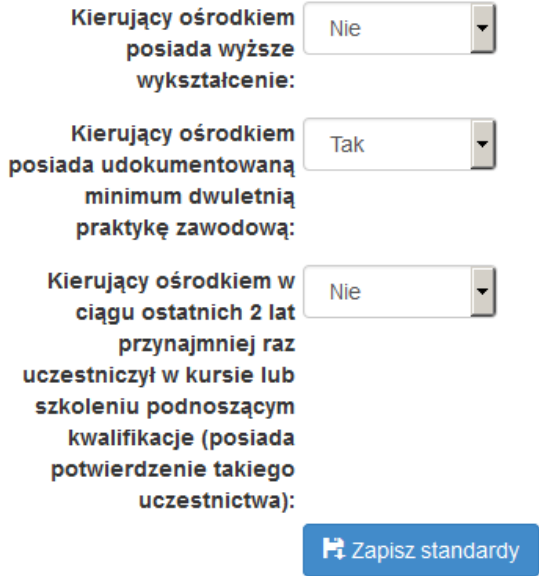

### 10. Zapisz ofertę klikając w Wyślij ofertę i wypełnij ostatni formularz potwierdzając wysłanie oferty

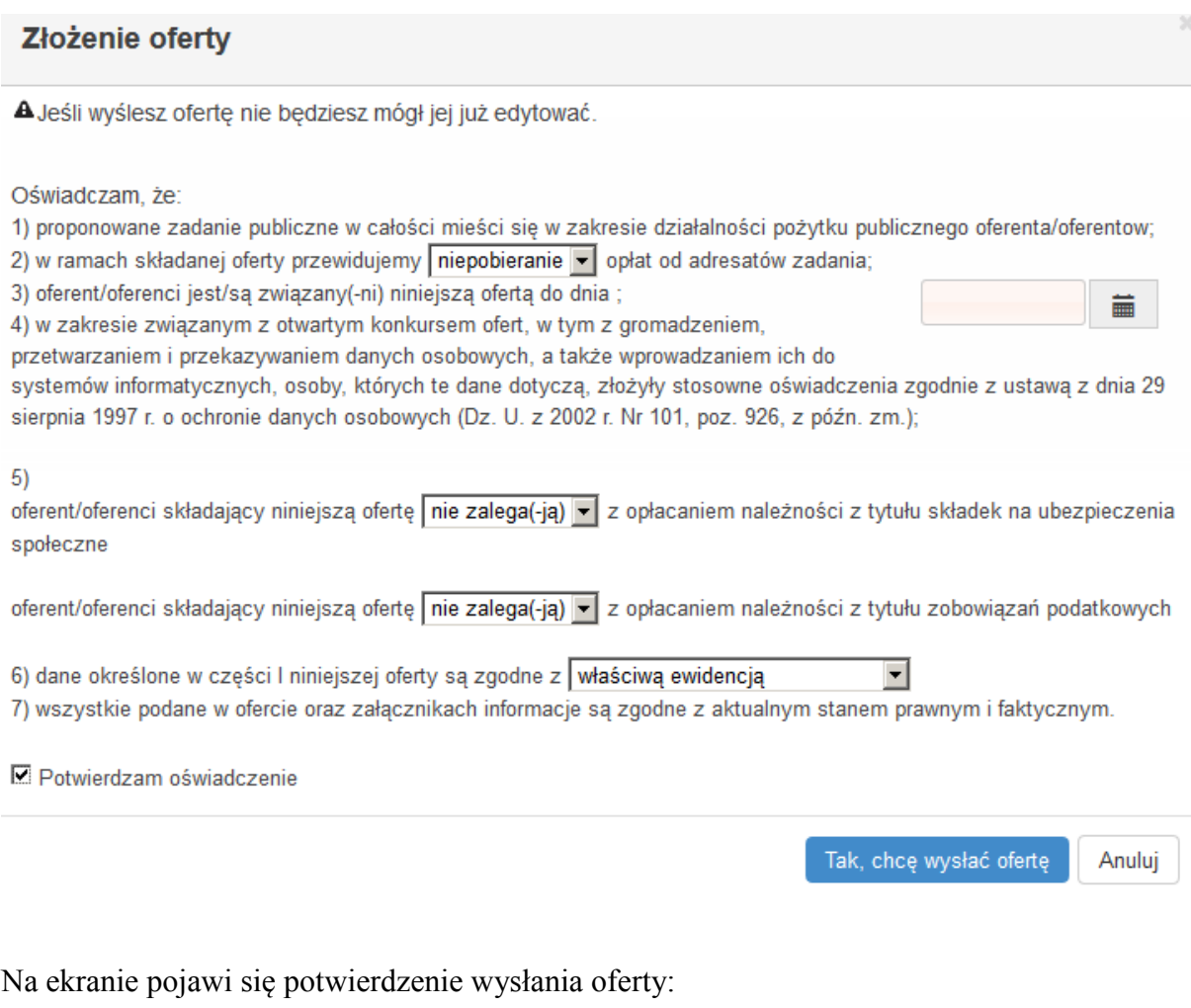

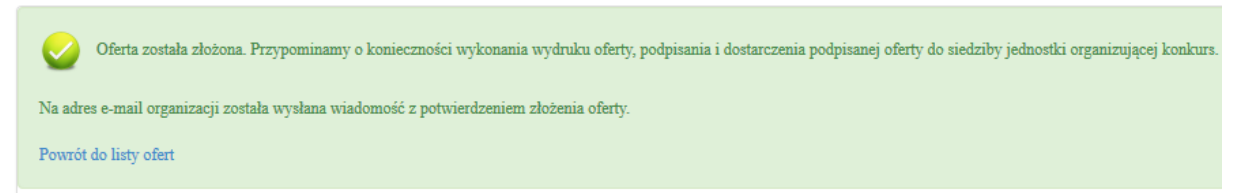

- 11. Zobacz złożoną ofertę w gwa.demo.nawikus.krakow.pl w menu Obsługa ofert, zakładka Przygotowanie
- 12. Przeczytaj list przysłany na adres organizacji o tytule: NAWIKUS - Dziękujemy za przesłanie oferty.

## <span id="page-17-0"></span>**4 Składanie sprawozdań i analiza wskaźników efektywnościowych**

#### **Cel szkolenia:**

Szkolenie ma nauczyć wysyłania sprawozdań z realizacji usługi oraz analizy wskaźników efektywnościowych usługi dostępnych w panelu dla organizacji.

#### **Plan szkolenia:**

- Tworzenie sprawozdania częściowego
- Wpisanie informacji miesięcznej i półrocznej
- Analiza wskaźników efektywnościowych usługi

## **Ćwiczenia:**

1. W menu Sprawozdania wybierz zakładkę Sprawozdania podstawowe

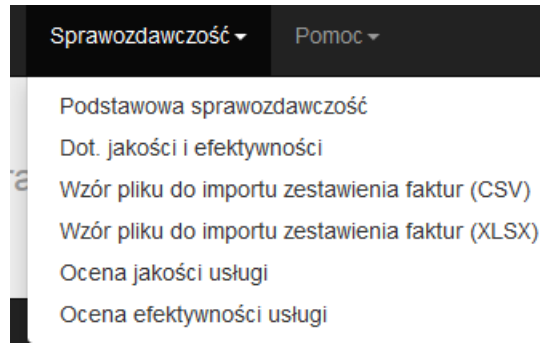

#### wybierz usługę i kliknij Dodaj sprawozdanie:

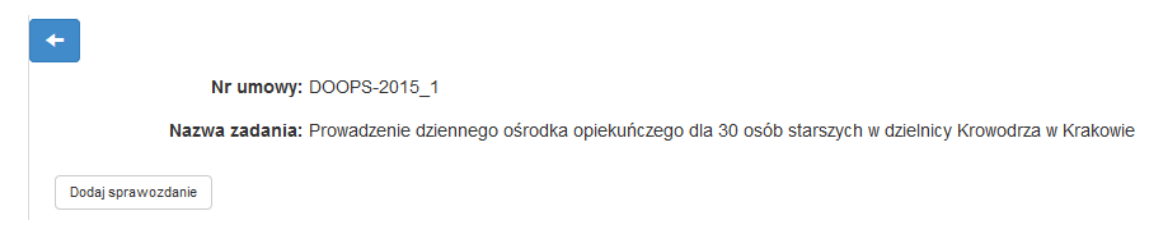

2. Wypełnij formularz sprawozdania częściowego dla I kwartału 2015 roku przechodząc do kolejnych ekranów kliknięciem Przejdź dalej.

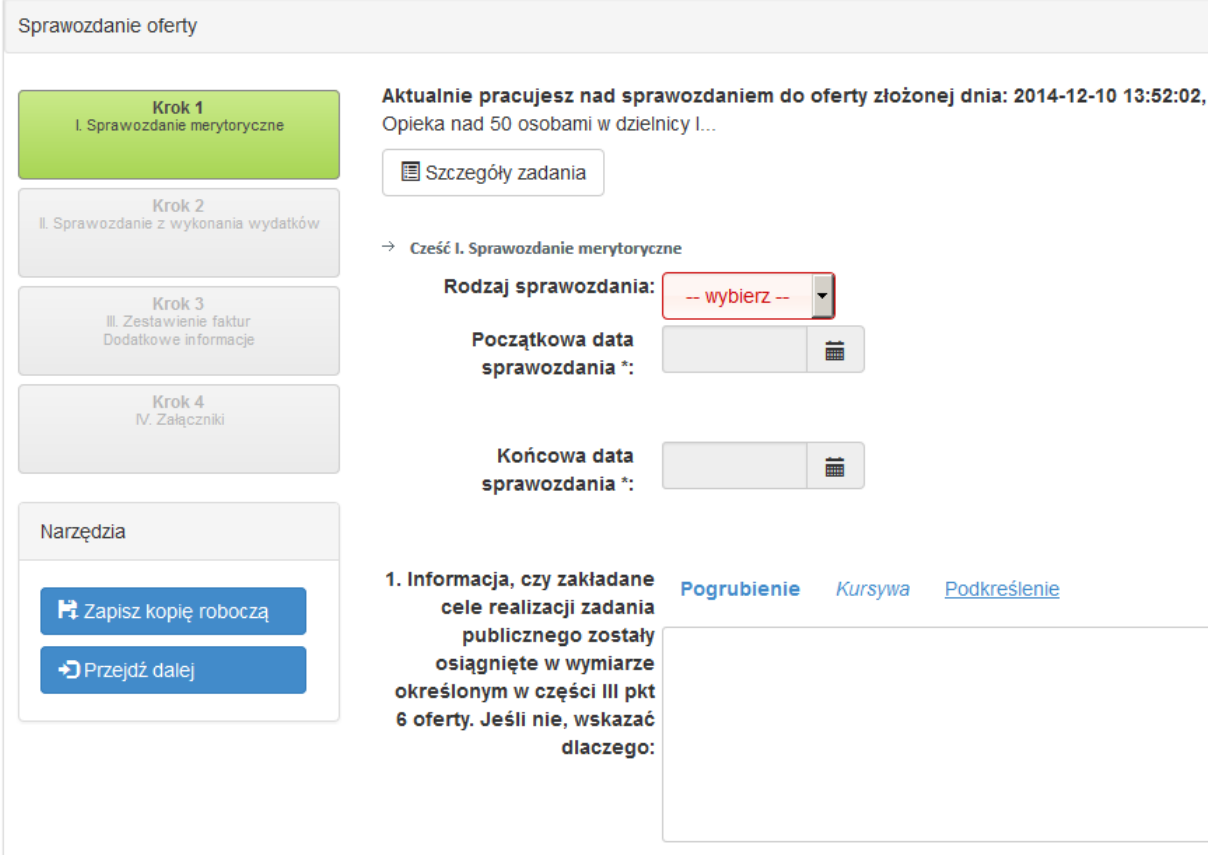

3. Po przejściu wszystkich kroków, zapisz wprowadzone dane klikając Wyślij sprawozdanie

**E** Wyślij sprawozdanie

## 4. Potwierdź chęć wysłania sprawozdania na kolejnym ekranie

lİ6

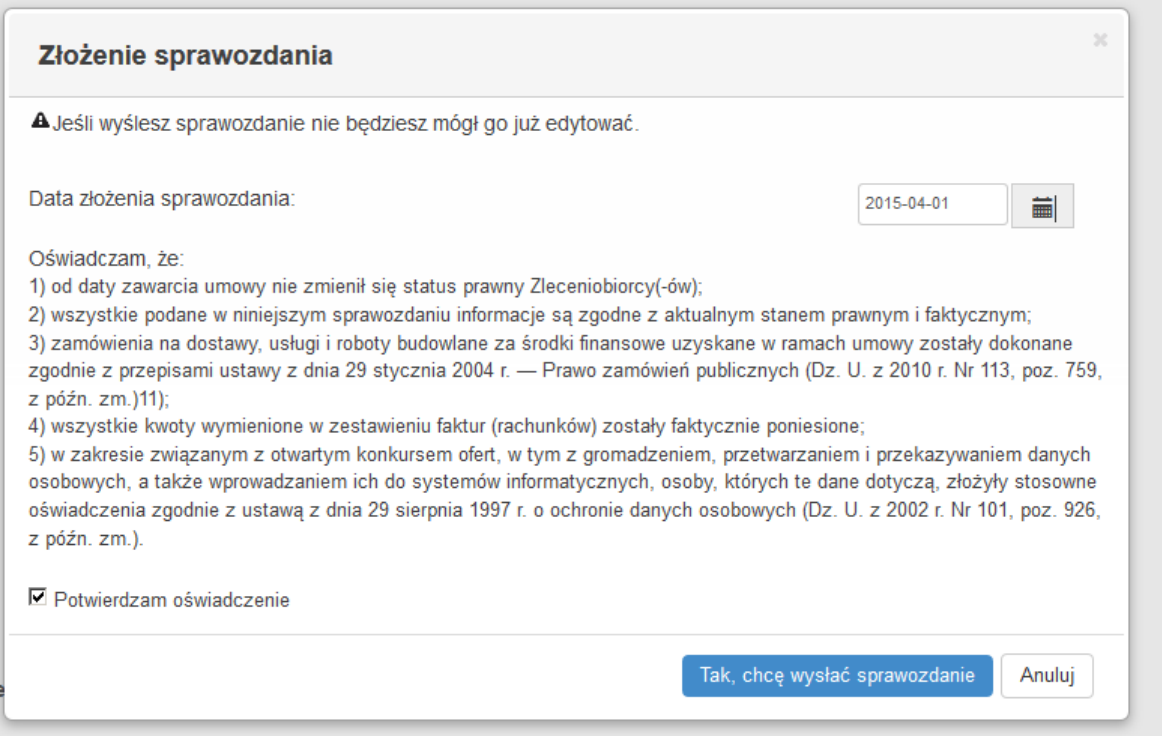

5. Przejdź w menu Sprawozdawczość -> Sprawozdania - dot. jakości i efektywności i wybierz ofertę, do której chcesz dołączyć sprawozdanie

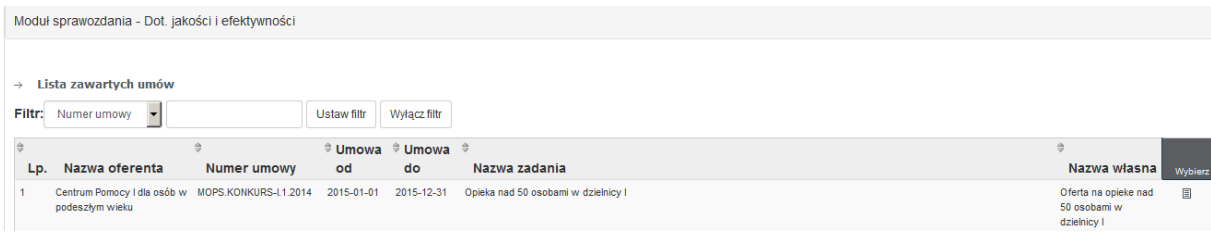

6. Na stronie sprawozdań miesięcznych i półrocznych wpisz dane dla sprawozdań miesięcznych i półrocznych pierwszego kwartału. Najpierw wybierz typ dodawanego sprawozdania, a następnie wypełnij odpowiedni formularz.

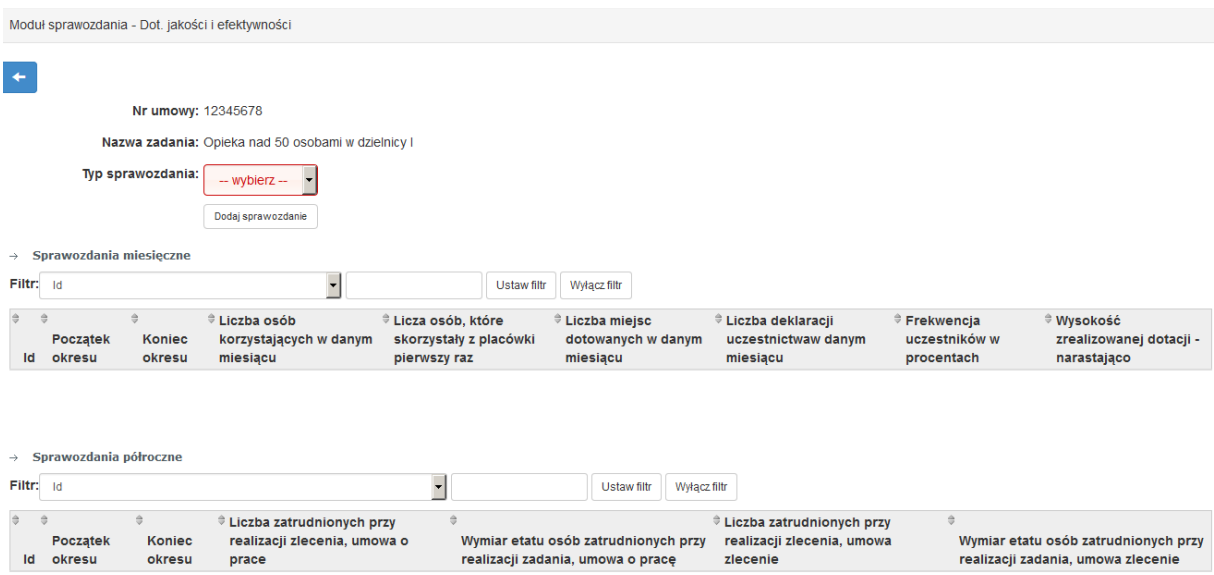

Powinny być wprowadzone następujące dane

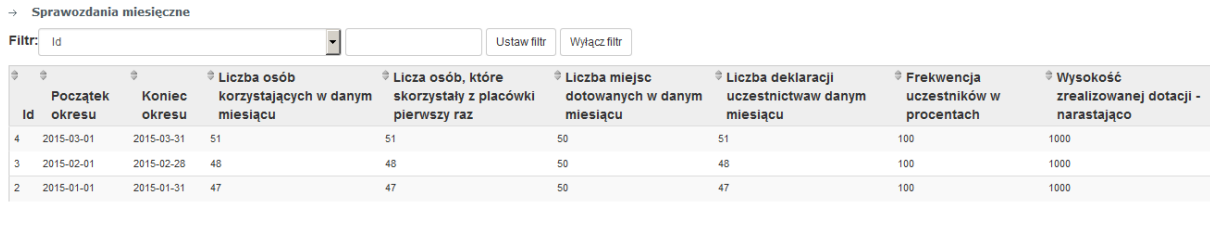

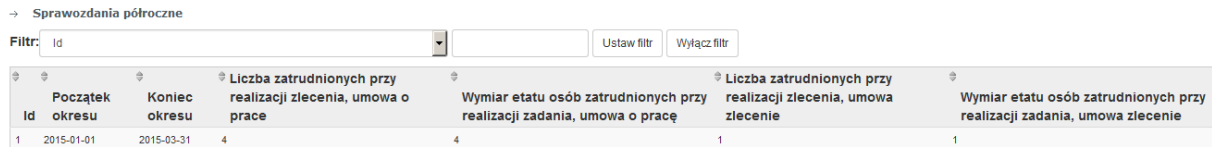

7. Po zapisaniu danych przejdź do strony oceny efektywności usługi klikając w menu Sprawozdawczość -> Ocena efektywności usługi. Wybierz usługę, której ocenę chcesz wyświetlić:

8. Wskaźniki efektywności usługi obliczane są na podstawie sprawozdań i informacji miesięcznych/półrocznych. Obok tabeli ze wskaźnikami liczbowymi, dane prezentowane są w postaci wykresów.

#### Wskaźniki efektywności

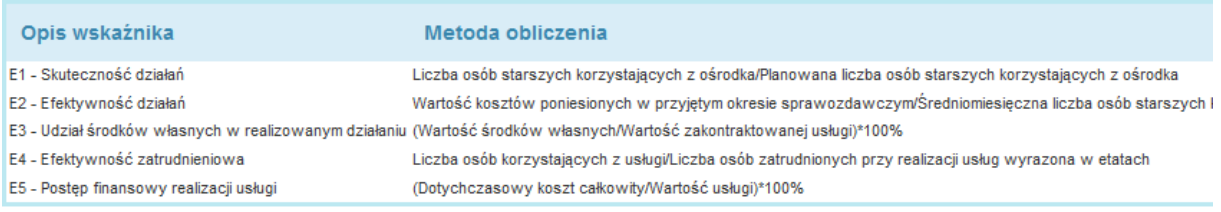

#### Wskaźnik sródokresowy E1 - obliczany na podstawie raportów miesięcznych o korzystających z usługi

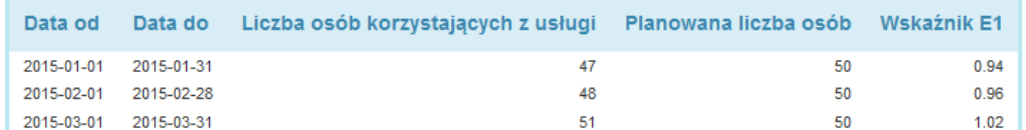

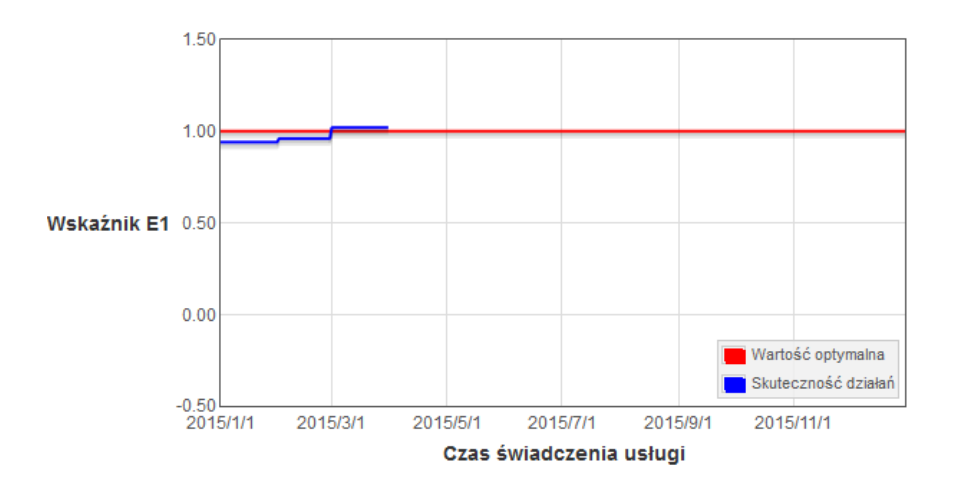

#### Wskaźnik śródokresowy E2 obliczany na podstawie sprawozdań finansowych częściowych i raportów miesięcznych o liczbie

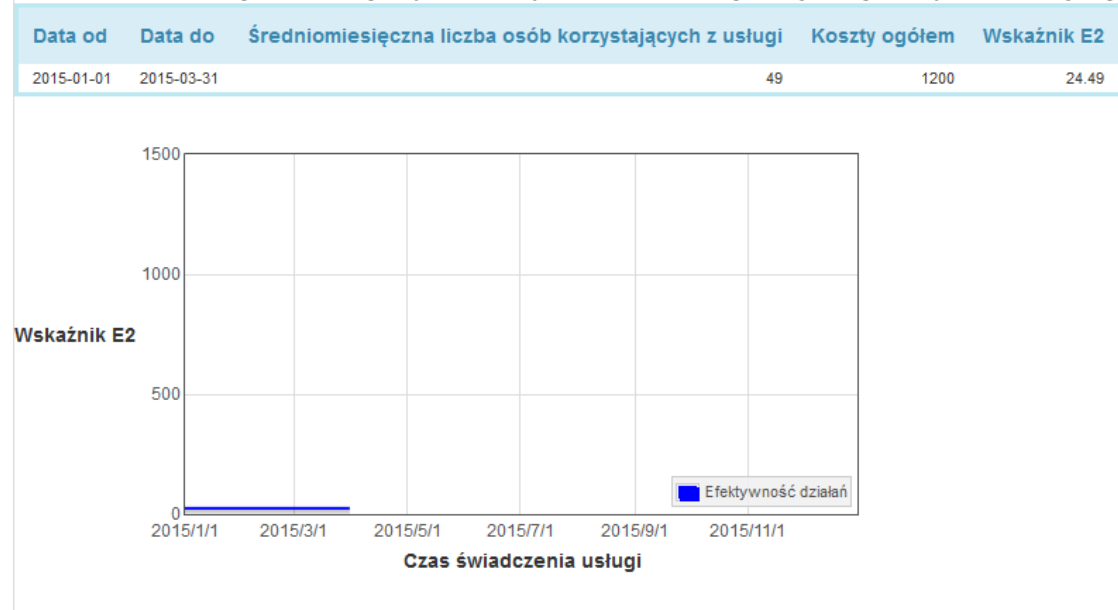

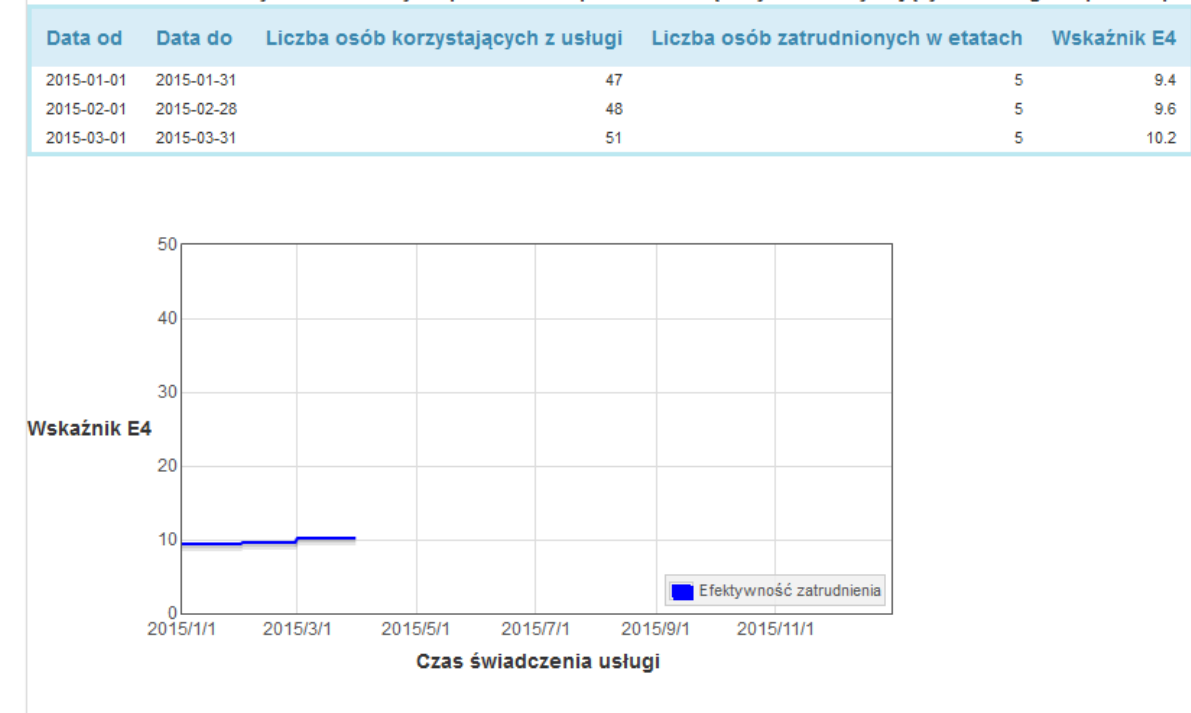

#### Wskaźnik śródokresowy E4 - obliczany na podstawie raportów miesięcznych o korzystających z usługi i raportów półrocz

#### Wskaźnik śródokresowy E5 - obliczany na podstawie sprawozdań finansowych częściowych

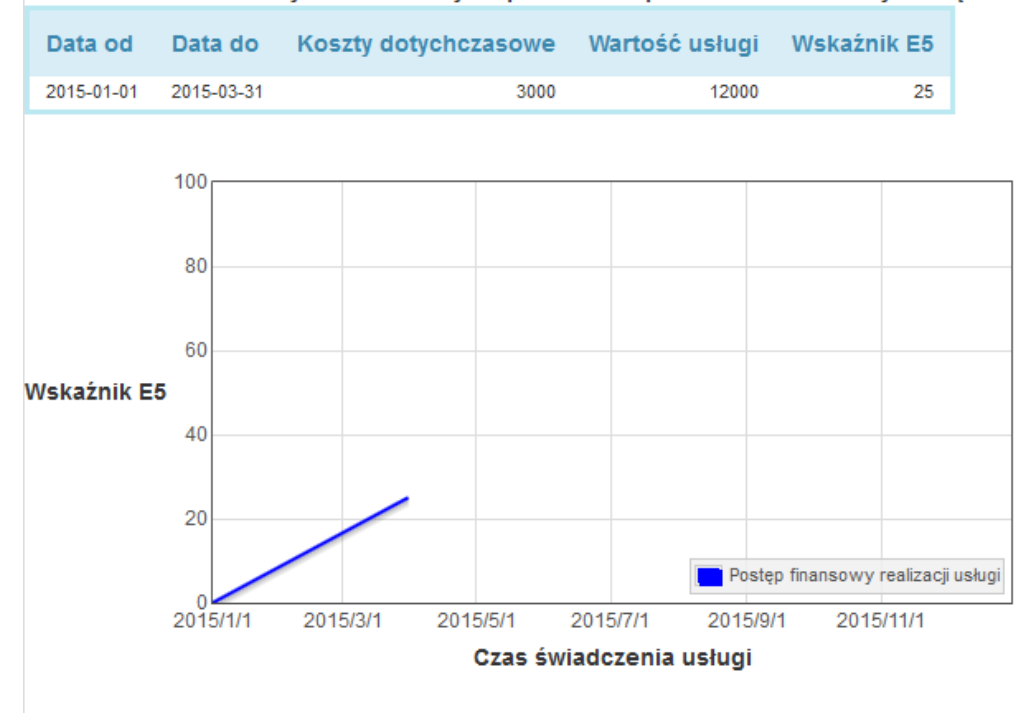

# <span id="page-23-0"></span>**5 Ocena jakości usługi i analiza wskaźników jakości**

#### **Cel szkolenia:**

Szkolenie ma nauczyć analizy danych wyników ewaluacji jakości usługi w systemie NAWIKUS.

#### **Plan szkolenia:**

- Wprowadzenie do wskaźników jakości usługi
- Przeglądanie obliczonych wskaźników jakości

### **Ćwiczenia:**

1. Wybierz zakładkę Oceny jakości usługi z menu Sprawozdawczość

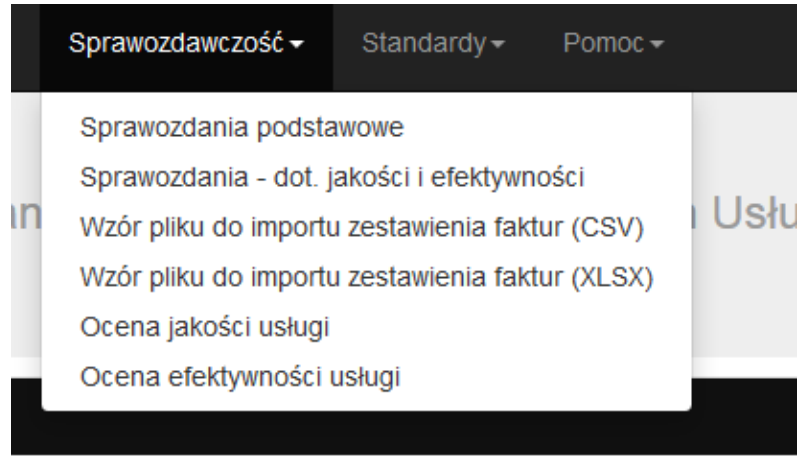

2. Wybierz usługę, której wskaźniki jakości chcesz oglądać.

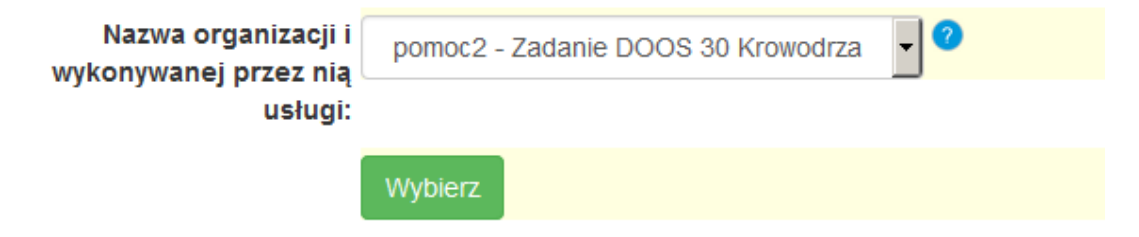

3. Jeśli nie ma jeszcze wprowadzonych ankiet dla tej usługi pojawi się komunikat:

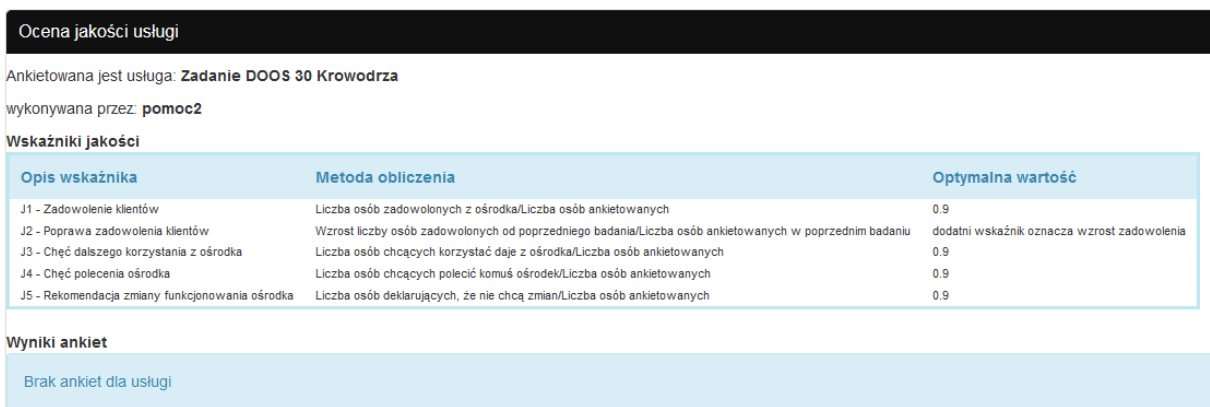

Jeśli ankiety zostały wprowadzone zostaną wyświetlone wskaźniki jakości danej usługi obliczane na podstawie ankiet:

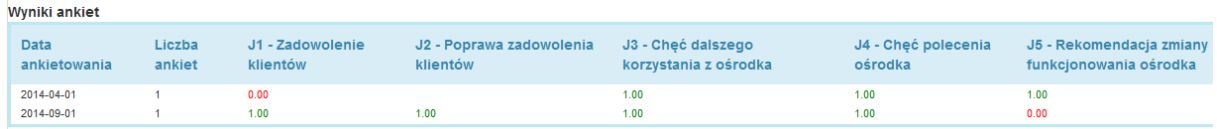

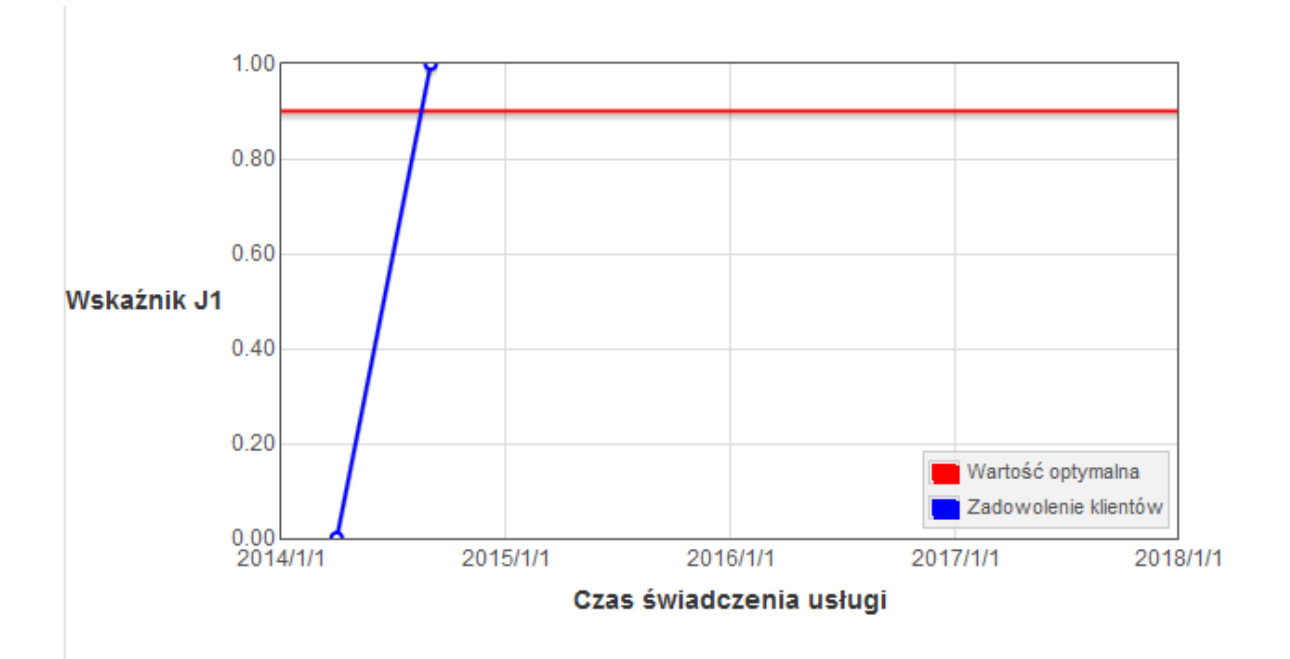

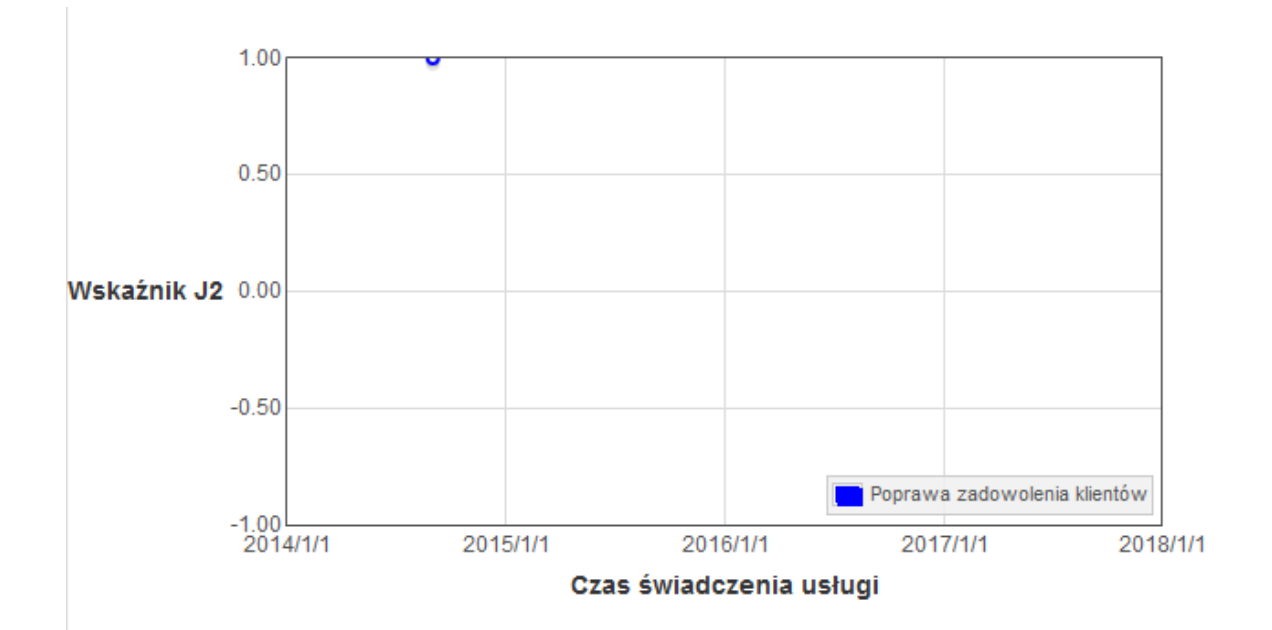

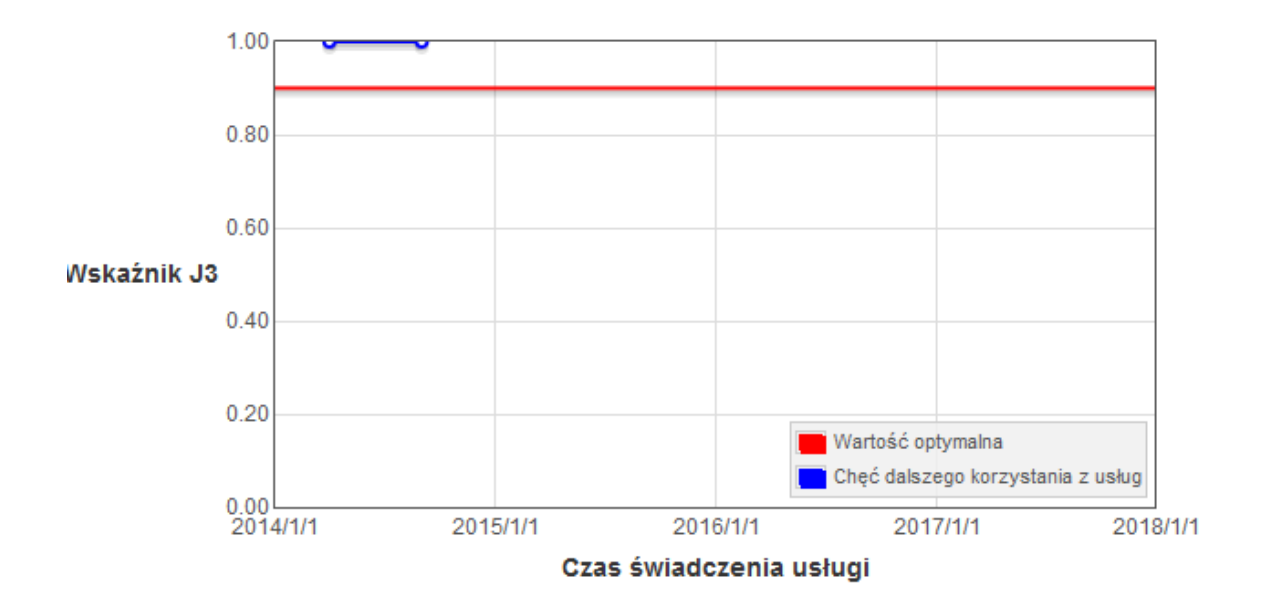

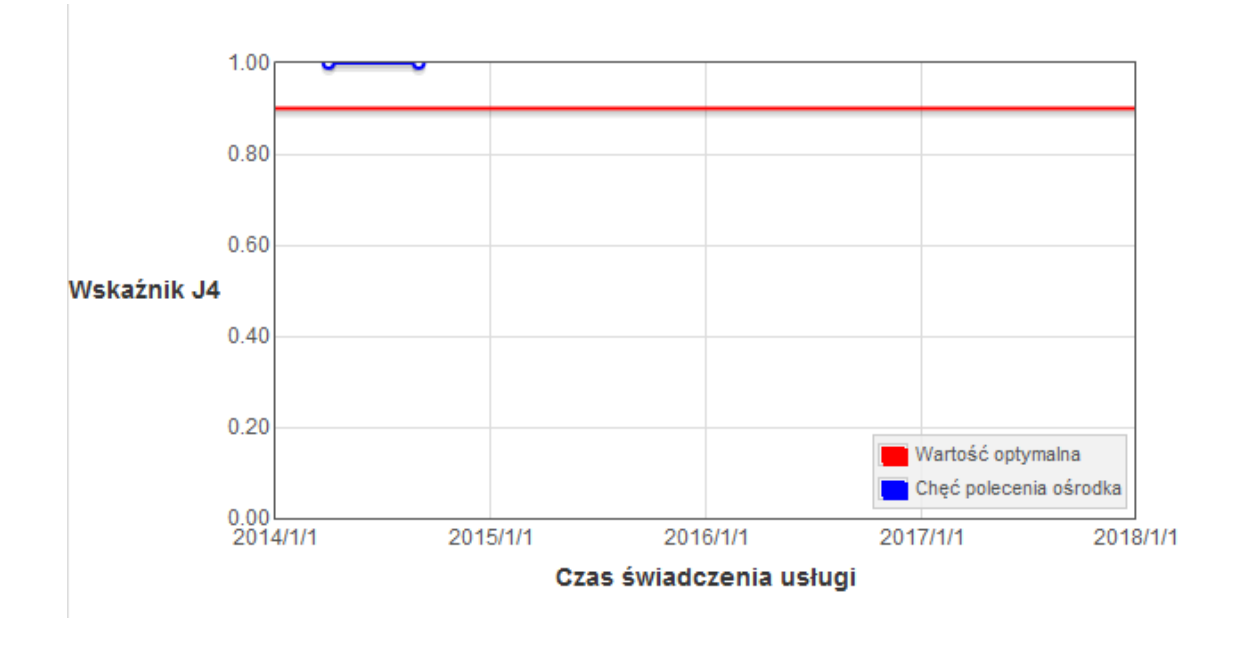

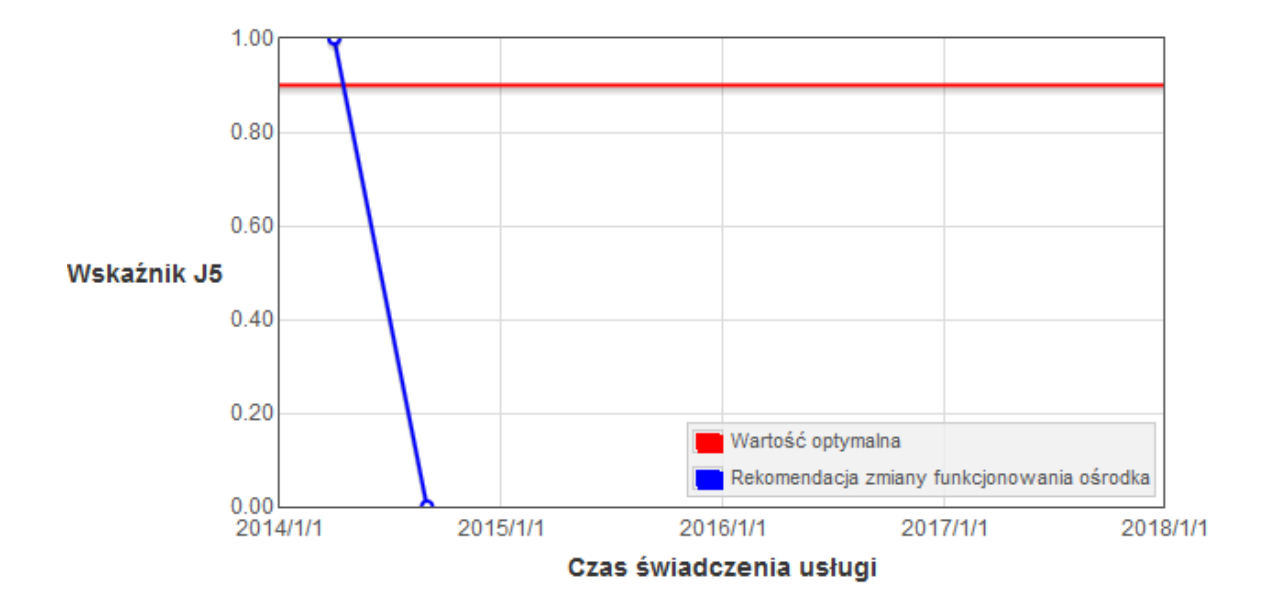